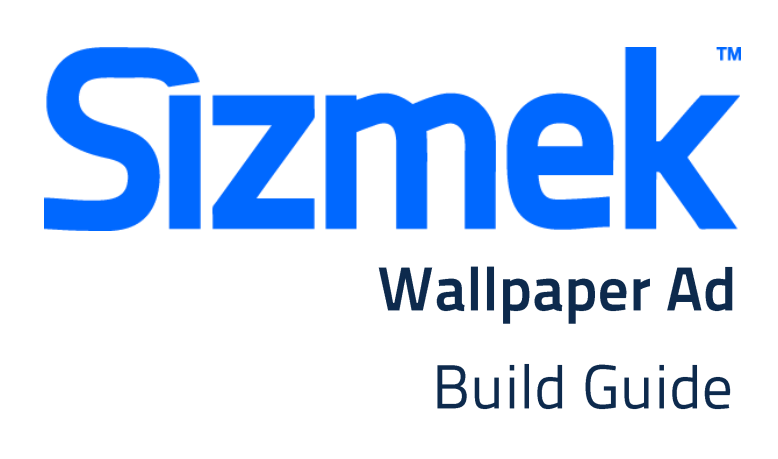

Copyright © 2014 Sizmek, Inc. All rights reserved.

# **WALLPAPER AD**

# **OVERVIEW**

#### **User experience**

A wallpaper ad consists of a static GIF/JPG that replaces the MSN background page. The image can the tiled if desired. No interaction on wallpaper.

- Wallpaper serve as background image
- Position of the wallpaper remain regardless of horizontal / vertical scrolling.
- Reminder appear floating on top right corner of the page (Optional)

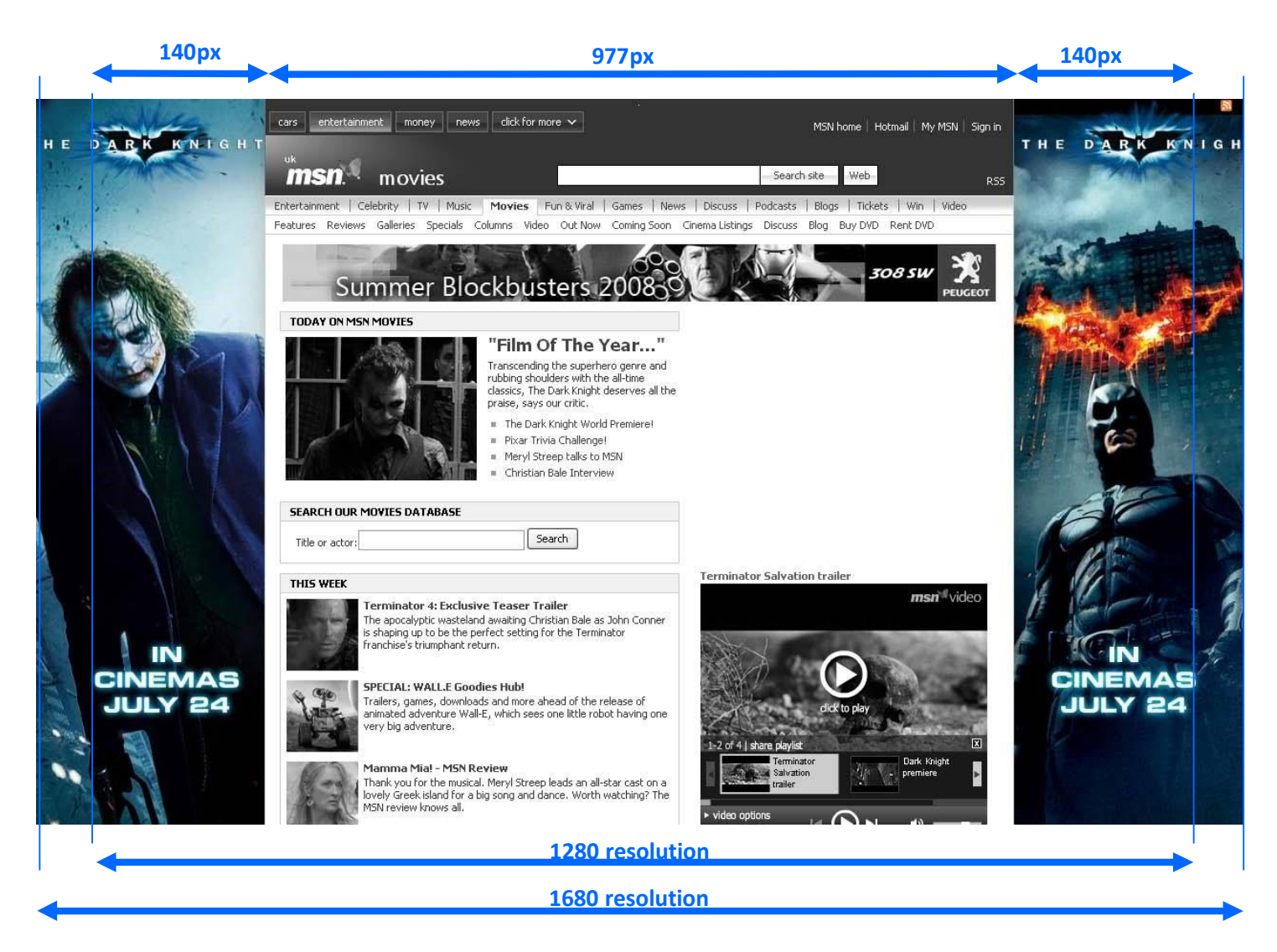

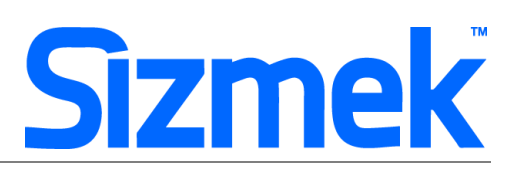

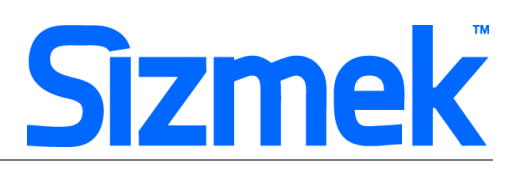

### **Tutorial**

**Creating Wallpaper AD** 

### Specification

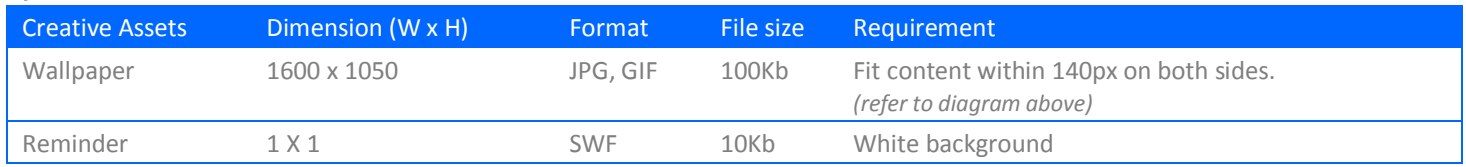

\* Support Flash version 8 and above. Max 24 frames per second.

\*\* Ad dimension varies market to market and site to site. Please confirm dimension for specific placement with publisher.

### **SUBMISSION**

Submit 5 working days before live date. All submission of creative is to be done via Sizmek MDX platform into your company account. Please contact your local Sizmek account manager if you do not have an account.

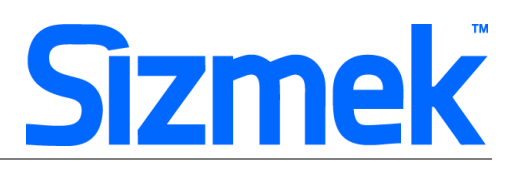

# **CREATIVE SUBMISSION TO SIZMEK MDX PLATFORM**

#### **O** Basic Introduction

- Overview of Sizmek MDX Platform
- [Edit an Ad](https://platform.mediamind.com/Eyeblaster.ACM.TrainingZone/Items/SessionPlayer.aspx?SessionKey=&FileItemKey=editing_an_ad_mm2_1)
- [Setup for Custom Click Through](http://www.eyeblasterwiz.com/Eyeblaster.ACM.TrainingZone/Items/SessionPlayer.aspx?SessionKey=&FileItemKey=editing_urls_settings_for_custom_interactions) *(if any[\)](http://www.eyeblasterwiz.com/Eyeblaster.ACM.TrainingZone/Items/SessionPlayer.aspx?SessionKey=&FileItemKey=editing_urls_settings_for_custom_interactions)*

#### **<sup>O</sup>** Create a new ad

- Upload Wallpaper and Reminder into **Creative Assets**
- Select **Manage > Ad**
- Click on  $\boxed{\color{red}+^{\color{blue} {\text{New}}\; \star}}$ . Select Wallpaper as Ad Format.
- Select Wallpaper and align to Top Center
- Check on **Ignore Scrolling**
- Select Reminder and set **Floating Positioning Settings** to X: 100% and Y: 100%

#### **O** Custom Scripts

To add the Clickthrough/button functionality on the wallpaper, add a URL to the ad's tracking settings as follows:

- From the main menu in the Sizmek, select **Creative > Ads > Ads List**.
- Select and double-click your ad, and click on the **Interactions & Ad URLs** tab.
- In **Third Party Tracking** section, and in the **Event** field select **On Ad Download (Javascript)**, then enter the following URL (copy & paste as is):

[http://ds.serving-sys.com/BurstingRes/CustomScripts/OAD\\_clickableWP\\_v7.1.js?adid=\[%tp\\_adid%\]&contentWidth=980&type=oob](http://ds.serving-sys.com/BurstingRes/CustomScripts/OAD_clickableWP_v7.1.js?adid=%5b%25tp_adid%25%5d&contentWidth=980&type=oob)

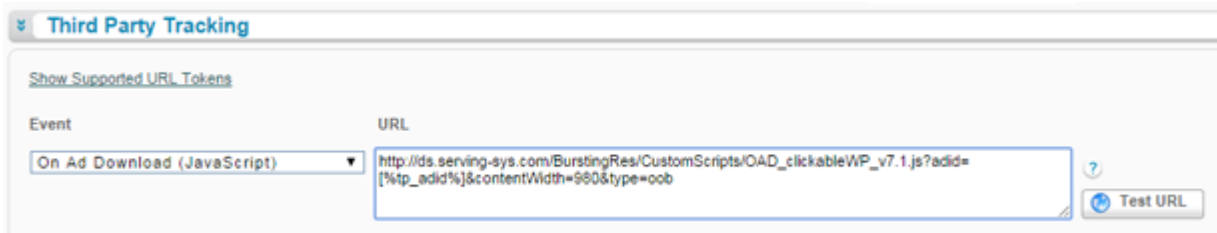

#### **Customizable Script parameters:**

**Content Width** Change only *"contentWidth:"* according to the width of the content, example: *980px (Page Content width may be vary, kindly check with the publisher for accurate number.)*

### **WALLPAPER AD**

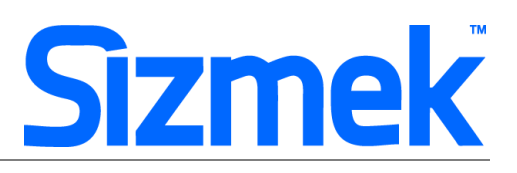

#### **O** Publish Ad

- Select **Manage > Ad**
- Select the ad and click on **Attach** to attach the ad to the correct placement. The ad icon will change to  $\bullet$ Click [here](http://www.eyeblasterwiz.com/Eyeblaster.ACM.TrainingZone/Items/SessionPlayer.aspx?SessionKey=&FileItemKey=attaching_ads) [to](http://www.eyeblasterwiz.com/Eyeblaster.ACM.TrainingZone/Items/SessionPlayer.aspx?SessionKey=&FileItemKey=attaching_ads) learn more about attaching ad to placement.

*Note: Publisher and Campaign Trafficker can only preview ad attached to the placement.* 

Select the ad and click on **Review > Publish**. The ad icon will change to Note: Publisher can only test on published ads.

### **SUPPORT**

#### **Browser Support**

Please refer to [Sizmek's support matrix](http://ds.serving-sys.com/BurstingRes/Training_Zone/en-US/1/Ad_OS_Support_Matrix_for_MediaMind.pdf) for more information.

#### **Sizmek Support Contacts**

For questions and assistance please contact:

- South East Asia creative support : [sea.creative@sizmek.com](mailto:sea.creative@sizmek.com)

#### **Online Sizmek training:**

[More training material can be found in the Sizmek Training Zone](https://platform.mediamind.com/eyeblaster.acm.trainingzone/default.aspx)

A login is required to be able to access this material. **Please contact your local Sizmek office for support.**

Notice : The information contained in this document is proprietary and confidential to Sizmek and/or any of its affiliated companies (Sizmek). Disclosure, copying, reproduction, storing or any use of this document or any part thereof without the express prior, written consent of Sizmek or its authorized representatives is strictly prohibited. The information furnished in this document is believed to be accurate and reliable. However no responsibility is assumed by Sizmek for the use of this information. Sizmek reserves the right to make changes to the information included in this document at any time and without notice.